# **CA Product Vision™**

Release Notes Winter 2011

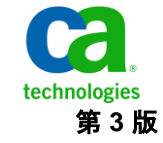

このドキュメント(組み込みヘルプ システムおよび電子的に配布される資料を含む、以下「本ドキュメント」)は、お客様への情報 提供のみを目的としたもので、日本 CA 株式会社(以下「CA」)により随時、変更または撤回されることがあります。

CA の事前の書面による承諾を受けずに本ドキュメントの全部または一部を複写、譲渡、開示、変更、複本することはできません。 本ドキュメントは、CA が知的財産権を有する機密情報です。ユーザは本ドキュメントを開示したり、(i)本ドキュメントが関係する CA ソフトウェアの使用について CA とユーザとの間で別途締結される契約または (ii) CA とユーザとの間で別途締結される機密 保持契約により許可された目的以外に、本ドキュメントを使用することはできません。

上記にかかわらず、本ドキュメントで言及されている CA ソフトウェア製品のライセンスを受けたユーザは、社内でユーザおよび 従業員が使用する場合に限り、当該ソフトウェアに関連する本ドキュメントのコピーを妥当な部数だけ作成できます。ただし CA のすべての著作権表示およびその説明を当該複製に添付することを条件とします。

本ドキュメントを印刷するまたはコピーを作成する上記の権利は、当該ソフトウェアのライセンスが完全に有効となっている期間 内に限定されます。 いかなる理由であれ、上記のライセンスが終了した場合には、お客様は本ドキュメントの全部または一部と、 それらを複製したコピーのすべてを破棄したことを、CA に文書で証明する責任を負います。

準拠法により認められる限り、CA は本ドキュメントを現状有姿のまま提供し、商品性、特定の使用目的に対する適合性、他者の 権利に対して侵害のないことについて、黙示の保証も含めいかなる保証もしません。 また、本ドキュメントの使用に起因して、逸 失利益、投資損失、業務の中断、営業権の喪失、情報の喪失等、いかなる損害(直接損害か間接損害かを問いません)が発 生しても、CA はお客様または第三者に対し責任を負いません。CA がかかる損害の発生の可能性について事前に明示に通告 されていた場合も同様とします。

本ドキュメントで参照されているすべてのソフトウェア製品の使用には、該当するライセンス契約が適用され、当該ライセンス契 約はこの通知の条件によっていかなる変更も行われません。

本ドキュメントの制作者は CA です。

「制限された権利」のもとでの提供:アメリカ合衆国政府が使用、複製、開示する場合は、FAR Sections 12.212、52.227-14 及び 52.227-19(c)(1)及び(2)、ならびに DFARS Section252.227-7014(b)(3) または、これらの後継の条項に規定される該当する制限に 従うものとします。

Copyright © 2010 CA. All rights reserved. 本書に記載された全ての製品名、サービス名、商号およびロゴは各社のそれぞれの 商標またはサービスマークです。

### CA への連絡先

テクニカル サポートの詳細については、弊社テクニカル サポートの Web サイト (<http://www.ca.com/jp/support/>)をご覧ください。

# 目次

### 第 1 章: [CA Product Vision](#page-6-0) へようこそ アクセンター アクセス

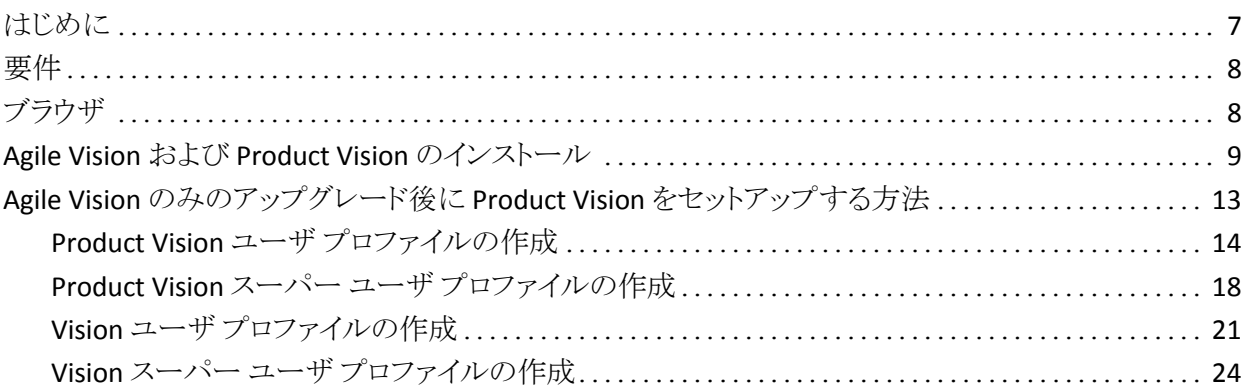

### 第 2 章 : [ドキュメント](#page-26-0) 27

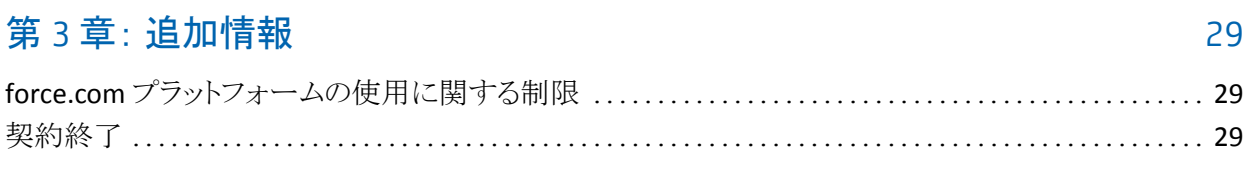

### 第4章: [既知の問題](#page-30-0) 31

# <span id="page-6-0"></span>第 1 章: CA Product Vision へようこそ

CA Product Vision™ (Product Vision)をご利用いただき、誠にありがとうございま す。 このドキュメントが提供する情報は、この新リリースの使用を開始する際に 役に立ちます。

このセクションには、以下のトピックが含まれています。

[はじめに](#page-6-1) (P. 7) [要件](#page-7-0) (P. 8) [ブラウザ](#page-7-1) (P. 8) Agile Vision および [Product Vision](#page-8-0) のインストール (P. 9) Agile Vision [のみのアップグレード後に](#page-12-0) Product Vision をセットアップする方法 (P. 13)

### <span id="page-6-1"></span>はじめに

CA Product Vision では、製品、フィーチャー、顧客またはペルソナ別に要件を 収集および管理できます。

Product Vision を使用して、以下の操作を実行できます。

- 1つ以上の製品の要件を作成、編集、または削除します。 要件を、特定のリ リース、フィーチャー、ソースおよびペルソナに関連付けることができます。
- 要件をより小さな子要件に分割し、関係の階層構造を表示します。
- 複数の要件を単一の要件にマージします。
- 要件を、フラットなリストまたは階層リストで表示します。 リストから、並べ替え て必要なもののみを表示、詳細のインライン編集、表示アイテムのグループ 分け、および並べ替えアイテムのページネーションの制御を行うことができ ます。
- ペルソナ、製品、顧客、マーケット セグメントおよびフィーチャーなどの、関 連するコンポーネントを管理します。 これらのコンポーネントは、それぞれの 詳細ページを使用して個別に表示するか、フラット リストでまとめて表示でき ます。 フラット リストでは、要件と同じ並べ替えツールおよび編集ツールが 使用できます。
- フィーチャーおよびその関連要件を階層表示します。 このビューでは、 フィーチャーに関連付けられた要件を参照できます。
- CA Agile Vision 内のユーザ ストーリーの要件との関連付け、スプリントの作 成、スクラム チームの作成およびそのデータの自動入力を行うことができま す。
- CA Idea Vision 内のアイデアを製品および要件に関連付けます。
- Agile Vision で、要件を、顧客リクエストとしての開始から完了まで追跡しま す。 このフィーチャーは、リスト ビューとして表示されます。 リストから、リンク をクリックして要件に関連付けられたカスタマまたはペルソナを表示し、リン クをクリックして関連付けられた Agile Vision ユーザ ストーリーを参照できま す。
- 作成時に要件または製品がどのように定義されるかを指定するドロップダウ ン値を設定します。

### <span id="page-7-0"></span>要件

Product Vision は force.com プラットフォーム上で実行され、その要件は force.com と同じです。

## <span id="page-7-1"></span>ブラウザ

Product Vision は以下のブラウザ バージョンをサポートします。

- Internet Explorer バージョン 7 以降(8 推奨)
- Firefox バージョン 3.5.2 以降
- Safari バージョン 4.0.4

### <span id="page-8-0"></span>Agile Vision および Product Vision のインストール

以下のセクションの手順を完了して、Agile Vision および Product Vision を既存 の Salesforce.com 組織にインストールします。

Agile Vision および Product Vision のインストールの準備

- 1. Salesforce.com 組織にログインします。
- 2. [設定]リンクをクリックして、Salesforce.com 上の[個人設定]ページに移動 します。
- 3. [管理者設定]メニューから[組織プロファイル]を選択し、[組織情報]に移 動します。 [組織情報]ページが表示されます。
- 4. [ユーザライセンス]セクションまでスクロールし、少なくとも1つの Salesforce プラットフォーム ライセンスがアクティブになっていることを確認し ます。少なくとも1つの Salesforce プラットフォーム ライセンスがアクティブ になっていない場合は、Salesforce.com のサポートにご連絡ください。
- 5. [管理者設定]メニューから[ユーザの管理]を選択し、プロファイルに移動し ます。

ユーザ プロファイル ページが表示されます。

- 6. 標準プラットフォーム ユーザ プロファイルをコピーして、以下のプロファイル を作成します。
	- Agile Vision スーパーユーザ
	- Agile Vision ユーザ
	- Product Vision スーパーユーザ
	- Product Vision ユーザ
	- Vision スーパーユーザ
	- Vision ユーザ
- 7. Salesforce.com 組織からログアウトします。

#### Agile Vision および Product Vision のインストール

1. ブラウザ ウィンドウのアドレス バーに以下の URL を入力します。 テスト環境 へインストールする場合は、URL の「login.salesforce.com」を 「test.salesforce.com」に置き換えてください。

https://login.salesforce.com/?startURL=%2Fpackaging%2FinstallPackage.ap exp%3Fp0%3D04tA0000000Qekg).

- 2. [ログイン]ページで、システム管理者のユーザ名およびパスワードを入力し、 [ログイン]をクリックします。
- 3. インストールする CA Technologies PPM パッケージのバージョンおよび発 行者が以下のようになっていることを確認します。
	- Winter 2011 (2.5)
	- CA Technologies
- 4. [次へ]をクリックして、ウィザードの手順を実行します。
- 5. 新規バージョンのインストール用に提供されているパスワードを入力し、「サ ブミット]をクリックします。 必要なパスワードがない場合は、CA [サポートに](http://www.ca.com/jp/support/)ご 連絡ください。

[セキュリティ オプション]ページが表示されます。

- 6. [セキュリティ設定]オプションを選択して、プロファイル別にユーザ アクセス を設定します。
- 7. 対応するプロファイルの以下のアクセス レベルを設定し、[次へ]をクリックし て続行します。
	- Agile Vision Super-User アクセス Agile Vision Super-User プロファイル 用
	- Agile Vision User アクセス Agile Vision User プロファイル用
	- Product Vision Super-User アクセス Product Vision Super-User プロファ イル用
	- Product Vision User アクセス Product Vision User プロファイル用
	- Vision Super-User アクセス Vision Super-User プロファイル用
	- Vision User オプション Vision User プロファイル用
- 8. [次へ]をクリックして、続行します。

以下のチェック ボックスを含むページが表示されます。「インストール済みの アプリケーションが正常に機能しない原因となる Apex テスト失敗を無視す  $5.16$ 

- 9. このチェックボックスは、CA [サポートか](http://www.ca.com/jp/support/)らそのような指示があった場合のみ、 選択してください。 テストがまだ実行中であるため、このチェックボックスを選 択してもインストールの処理速度が向上することはありません。
- 10. [インストール]をクリックします。

ユーザのリクエストが進行中であることを示す、[処理中]ページが表示され ます。 インストールが完了すると、Salesforce.com から現在ログインしている ユーザの電子メール アドレスに電子メール通知が送信されます。 Force.com プラットフォームの現在の負荷に応じて、このインストーラには 30 分以上かかる場合があります。

#### Agile Vision および Product Vision のデプロイ

デフォルトでは、Agile Vision と Product Vision の両方が有効になっています。 こ れらのサービスの一方のライセンスのみを購入された場合は、以下の説明に 従って、もう一方を無効にしてください。

- 1. Agile Vision ホーム ページから、[設定]をクリックします。 [個人設定]ページが表示されます。
- 2. [アプリケーションの設定]メニューから[インストール済みパッケージの参 照]を選択します。
- 3. CA Technologies PPM がインストールされていることを確認します。
- 4. CA Technologies PPM のパッケージ名をクリックします。

[パッケージの詳細]ページが表示されます。

5. [インストール済みパッケージの詳細]セクションで[デプロイ]をクリックしま す。

パッケージ コンポーネントが表示された[パッケージのデプロイ]ページが表 示されます。

- 6. [デプロイ]を再度クリックします。
- 7. ブラウザ ウィンドウのアドレス バーに以下の URL を入力します。

https://ca-agile.na7.visual.force.com/apex/PackageSettings

- 8. 以下のいずれかを実行して、[保存]をクリックします。
	- Agile Vision のライセンスのみがある場合は、[Product Vision]チェック ボックスをオフにします。
	- Product Vision のライセンスのみがある場合は、[Agile Vision]チェック ボックスをオフにします。
	- Agile Vision および Product Vision の両方のライセンスがある場合は、両 方のチェック ボックスをオンにしておきます。

Agile Vision と Product Vision は、これで完全にインストールされました。

#### Agile Vision および Product Vision の設定

インストール後、以下の手順を完了して、Agile Vision と Product Vision を設定し ます。

1. Product Vision にログインし、[設定]メニューをクリックします。

[個人設定]ページが表示されます。

2. 「管理者設定]メニューから「ユーザの管理]を選択し、プロファイルに移動し ます。

ユーザ プロファイル ページが表示されます。

3. Agile Vision および Product Vision のインストール準備中に作成した新規プ ロファイルの[氏名]リンクをクリックします。

プロファイル ページが表示されます。

- 4. [カスタム App]セクションまでスクロールし、Agile Vision コアの[既定値]オプ ションを選択します。
- 5. [保存]をクリックし手順を繰り返して、Agile Vision コアを作成した各新規プロ ファイルのデフォルトの app に設定します。
- 6. ブラウザ ウィンドウのアドレス バーに以下の URL を入力します。

https://ca-agile.na7.visual.force.com/apex/packagesettings

- 7. 購入したライセンスに応じて、Agile Vision または Product Vision のいずれか を選択します。
- 8. [保存]をクリックします。
- 9. (Agile Vision のみ)。 ブラウザ ウィンドウのアドレス バー内に以下の URL を 入力して、Agile Vision ホーム ページに移動し、ジョブを自動的にスケ ジュールします。

https://ca-agile.na7.visual.force.com/apex/tophome

#### Agile Vision または Product Vision を使用するための既存プロファイルの設定

既存の Salesforce.com ユーザ プロファイルに Agile Vision または Product Vision へのアクセス権を与えるには、それらのプロファイルを編集して、Agile Vision または Product Vision オブジェクトに対する適切な読み取りまたは書 き込み許可を与えます。 プロファイルには、アプリケーションを構成する Visualforce ページの実行許可も必要です。 インストール プロセスの開始時 に作成したプロファイルを使用して、必要な権限のセットを決定し、必要な 設定にコピーします。

詳細については、Force.com プラットフォームのドキュメントを参照してくださ い。

## <span id="page-12-0"></span>Agile Vision のみのアップグレード後に Product Vision をセット アップする方法

このセクションでは、アップグレード済み Agile Vision のみの組織に Product Vision が含まれている場合に、Product Vision のすべての機能を有効にする方 法について説明します。 Product Vision ライセンスを購入し、[パッケージの設 定]ページで有効にした後、Agile Vision のみの組織で自動的に利用可能でな い以下のユーザ プロファイルを作成する必要があります。

- [Product Vision](#page-13-0) ユーザ (P. 14)
- Product Vision [スーパーユーザ](#page-17-0) (P. 18)
- Vision [ユーザ](#page-20-0) (P. 21)
- Vision [スーパーユーザ](#page-23-0) (P. 24)

ベストプラクティス: 表示されている順にプロファイルを作成します。

### <span id="page-13-0"></span>Product Vision ユーザ プロファイルの作成

#### Product Vision ユーザ プロファイルを作成する方法

- 1. 以下の操作を完了して「ユーザプロファイル」ページを開きます。
	- a. アプリケーション ヘッダ トの「設定]をクリックします。
	- b. 左のパネルの[管理者設定]セクションでは、[ユーザの管理]をクリック し、次に、プロファイルをクリックします。

リスト ページが表示されます。

- 2. [新規]をクリックします。 プロファイルの複製ページが表示されます。
- 3. 以下のフィールドに入力します。

#### 既存のプロファイル

新規プロファイルのベースとする既存のユーザ プロファイルを指定しま す。 標準プラットフォーム ユーザを選択します。

#### プロファイル名

新規ユーザ プロファイルの名前を指定します。 「Product Vision ユー ザ」と入力します。

4. [保存]をクリックします。

新規ユーザのプロファイル詳細ページが表示されます。

5. フィールド レベル セキュリティ セクションのカスタムのフィールド レベル サ ブセクションに、以下の項目の[参照]をクリックして項目を開いてから[編 集]をクリックしてデフォルト設定を変更し、設定を完了します。 1つの項目 の変更が終わるごとに、「保存]をクリックし、次に、「戻る]をクリックしてプロ ファイルへ戻ります。

#### 製品

表示列。 次のチェック ボックスをオフにします: [製品 ID]。

読み取り専用列 次のチェック ボックスをオンにします: [外部 ID]、[JIRA プロジェクト ID]。

#### リリース

表示列。 次のチェック ボックスをオフにします: [リリース ID]。 読み取り専用列。 次のチェック ボックスをオンにします: [外部 ID]。 ユーザ ストーリー

表示列。 次のチェック ボックスをオフにします: [要件]。 読み取り専用列。 次のチェック ボックスをオンにします: [外部 ID]。

- 6. プロファイル詳細ページの一番上で[編集]をクリックします。 [編集]ページが表示されます。
- 7. [カスタム App]セクションで、[Agile Vision コア]フィールドで[既定値]オプ ションを選択します。
- 8. タブ設定セクションのカスタム タブ設定サブセクションで、[CA Technologies PPM]フィールドに既定値オンを選択します。
- 9. [保存]をクリックします。

プロファイルの詳細ページが表示されます。

- 10. プロファイルの詳細ページのレコード タイプ設定セクションで、[ユーザ ス トーリー]の隣の[編集]リンクをクリックし以下の手順を完了します。
	- a. 選択されたレコード タイプ リスト内で[マスタ]を選択し、左向(削除)矢 印をクリックします。
	- b. 使用可能なレコード タイプ リスト内で[問題]および[ユーザ ストーリー] を選択し、右向(追加)矢印をクリックします。
	- c. [既定値]フィールドで、[ユーザ ストーリー]を選択します。
	- d. [保存]をクリックします。

プロファイルの詳細ページが表示されます。

11. プロファイル詳細ページの一番上で[編集]をクリックします。 [編集]ページが表示されます。

12. [Custom Object Permissions]セクションで、以下の図に示すチェック ボック スをオンにします。

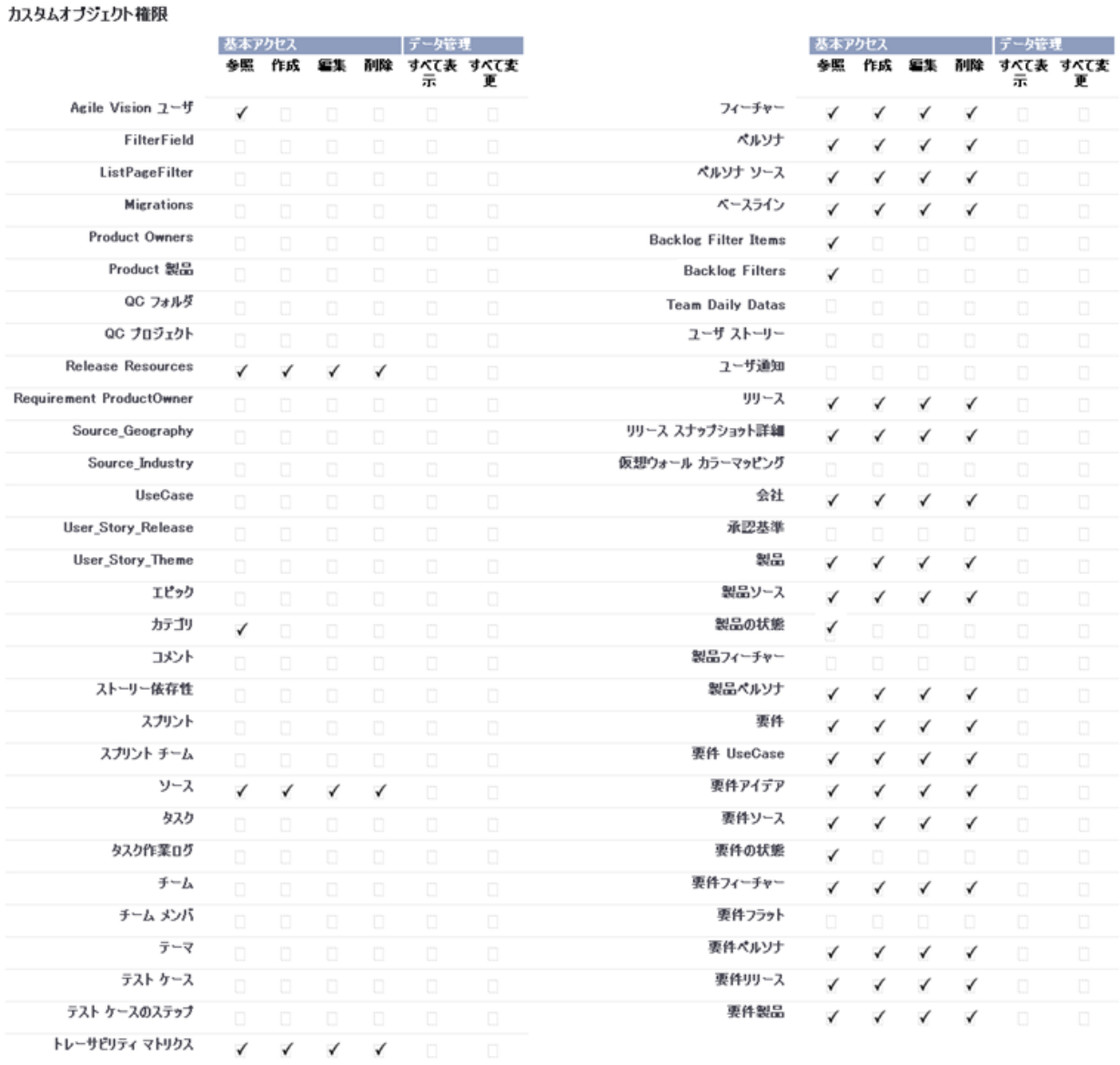

13. [保存]をクリックします。

プロファイルの詳細ページが表示されます。

14. プロファイルの詳細ページの Visualforce ページへのアクセスの有効化セク ションで、[編集]をクリックします。

15. 使用可能な Visualforce ページ リストで以下の Visualforce ページを選択し、 矢印キーを使用して有効にされた Visualforce ページ リストに追加します。 注: org プレフィックスはリストのページ名には含まれていません。

About AcceptanceCriteriaDetail AcceptanceCriteriaEdit BasicSelectorDataSource BlankChartData coreJs CurrencyFormattingJS DetailInterior ExtActionStatusPage FeatureDetail FeatureDetailJs FeatureEdit FilterWindowJs ForceUserSelectorDataSource InLineEditFunction LicenseError ListTemplate LoadMaskJs MasterTemplate MasterTemplateJs MultiValuedLookupJs PageBlockCell PersonaDetail PersonaDetailJs PersonaEdit PickerJs ProductDetailJs ProductJs ProjectDetail ProjectEdit ReleaseDetail ReleaseDetailJs ReleaseEdit RequirementDetail RequirementDetailJs RequirementEdit RequirementMerge RequirementSelectorDataSource SourceDetail **SourceDetailJs** SourceEdit TestCaseTreeSelectorDataSource TopAgilePlannerUser TopAgilePlannerUserJs **TopFeatures** TopFeaturesJs TopHome TopHomeJs TopPVDashboards TopPVHome **TopPersonas TopProjects** TopProjectsJs **TopReleases** TopReleasesJs TopRequirements TopRequirementsJs **TopSources** TopThemesJs TreeEditorGridJs UserSelectorDataSource VelocityChartData

16. [保存]をクリックします。

### <span id="page-17-0"></span>Product Vision スーパー ユーザ プロファイルの作成

Product Vision スーパー ユーザ プロファイルは Product Vision ユーザに基づい ています。 そのため、Product Vision ユーザでの選択内容は、このユーザ用に すでに選択されています。 この手順ではスーパーユーザに必須の追加の設定 について説明します。

Product Vision スーパ ユーザ プロファイルを作成する方法

- 1. 以下の操作を完了して[ユーザ プロファイル]ページを開きます。
	- a. アプリケーション ヘッダ トの「設定]をクリックします。
	- b. 左のパネルの[管理者設定]セクションでは、[ユーザの管理]をクリック し、次に、プロファイルをクリックします。 リスト ページが表示されます。
- 2. [新規]をクリックします。

プロファイルの複製ページが表示されます。

3. 以下のフィールドに入力します。

#### 既存のプロファイル

新規プロファイルのベースとする既存のユーザ プロファイルを指定しま す。 Product Vision ユーザを選択します。

#### プロファイル名

新規ユーザ プロファイルの名前を指定します。 「Product Vision スーパ ユーザ」と入力します。

4. [保存]をクリックします。

新規ユーザのプロファイル詳細ページが表示されます。

5. プロファイルの詳細ページの一番上で「編集]をクリックします。

6. [Custom Object Permission]セクションでは、以下の図に示す選択内容を選 択します。

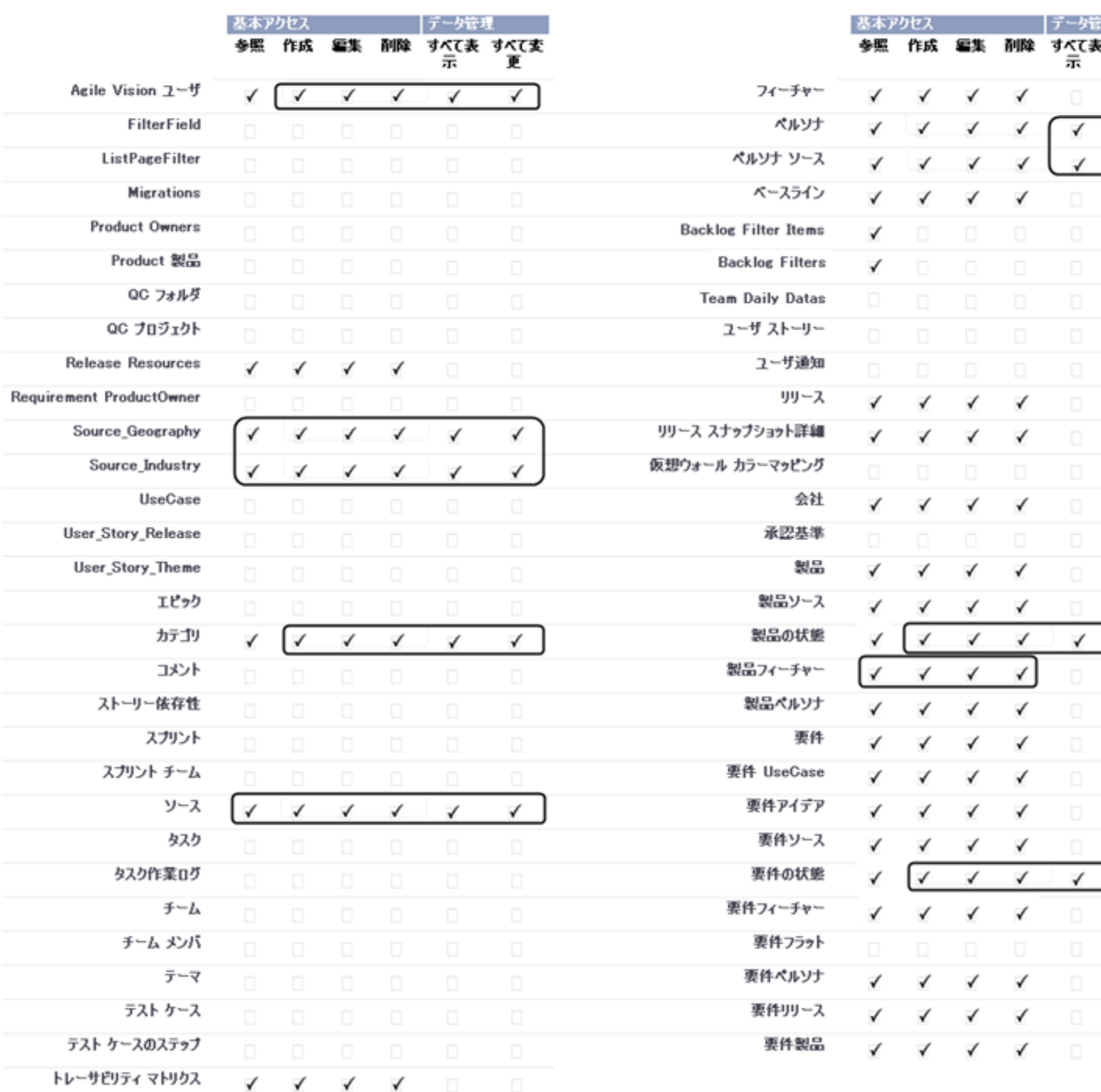

#### カスタムオブジェクト権限

7. [保存]をクリックします。

プロファイルの詳細ページが表示されます。

- 8. プロファイルの詳細ページの Visualforce ページへのアクセスの有効化セク ションで、[編集]をクリックします。
- 9. 使用可能な Visualforce ページ リストで以下の Visualforce ページを選択し、 矢印キーを使用して有効にされた Visualforce ページ リストに追加します。

注: org プレフィックスはリストのページ名には含まれていません。

AgilePlannerUserDetail

AgilePlannerUserEdit

CategoriesDetail

CategoriesEdit

CategoryDetailJs

Configuration

ProductStateDetail

ProductStateDetailJs

ProductStateEdit

ProductStateList

**StateDetail** 

StateDetailJs

StateEdit

StateList

TestChartComponentPage

TopCategories

10. [保存]をクリックします。

#### <span id="page-20-0"></span>Vision ユーザ プロファイルの作成

Vision ユーザ プロファイルは Product Vision ユーザに基づいています。 そのた め、Product Vision ユーザでの選択内容は、このユーザ用にすでに選択されて います。 この手順では、Vision ユーザを作成するときに必要な追加の設定につ いて説明します。

#### Vision ユーザ プロファイルを作成する方法

- 1. 以下の操作を完了して[ユーザプロファイル]ページを開きます。
	- a. アプリケーション ヘッダ上の[設定]をクリックします。
	- b. 左のパネルの[管理者設定]セクションでは、[ユーザの管理]をクリック し、次に、プロファイルをクリックします。

リスト ページが表示されます。

2. [新規]をクリックします。

プロファイルの複製ページが表示されます。

3. 以下のフィールドに入力します。

#### 既存のプロファイル

新規プロファイルのベースとする既存のユーザ プロファイルを指定しま す。 Product Vision ユーザを選択します。

#### プロファイル名

新規ユーザ プロファイルの名前を指定します。 「Vision ユーザ」と入力 します。

- 4. [保存]をクリックします。 新規ユーザのプロファイル詳細ページが表示されます。
- 5. プロファイルの詳細ページの一番上で「編集]をクリックします。

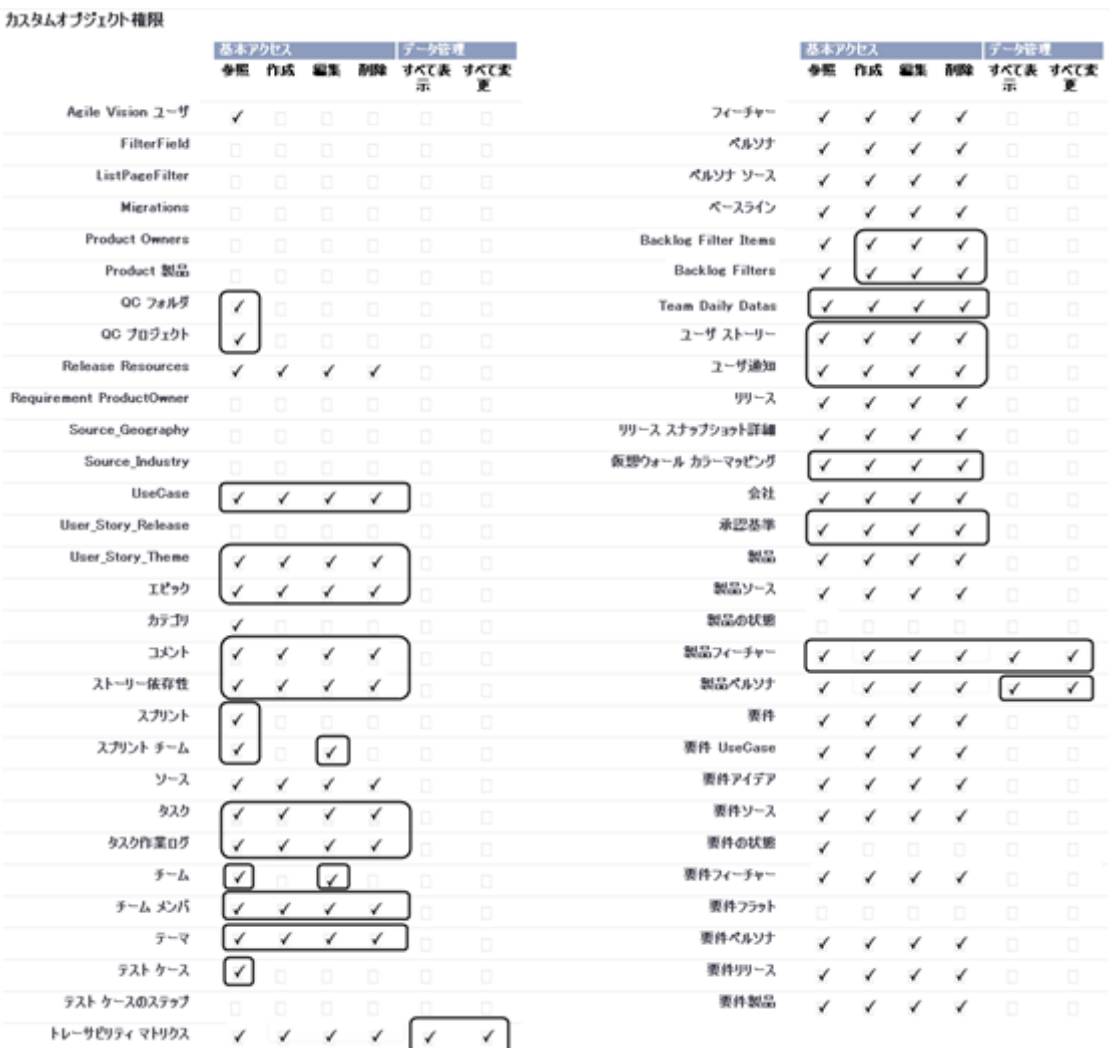

6. [Custom Object Permission]セクションでは、以下の図に示す選択内容を選 択します。

7. [保存]をクリックします。

プロファイルの詳細ページが表示されます。

8. プロファイルの詳細ページの Visualforce ページへのアクセスの有効化セク ションで、[編集]をクリックします。

- 9. 以下の Visualforce ページを、右向矢印(追加)キーを使用して有効にされ た Visualforce ページ リストへ追加します。
	- 注: org プレフィックスは以下のリストのページ名には含まれていません。

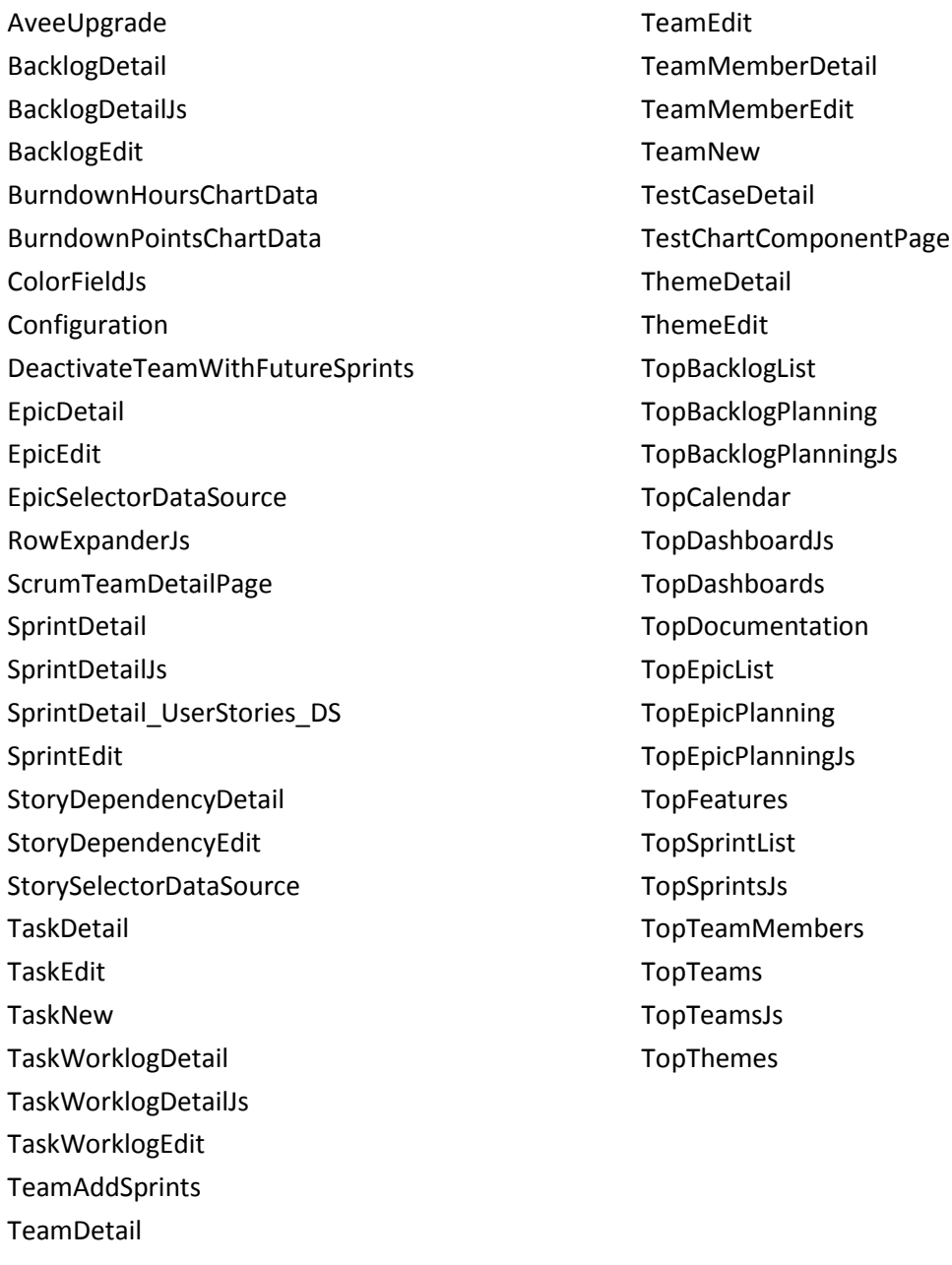

10. [保存]をクリックします。

### <span id="page-23-0"></span>Vision スーパー ユーザ プロファイルの作成

Vision スーパー ユーザ プロファイルは Vision ユーザ プロファイルに基づいて います。 そのため、Vision ユーザでの選択内容は、このユーザ用にすでに選択 されています。 この手順では、Vision スーパー ユーザ プロファイルを作成する ときに必要な追加の設定について説明します。

#### Vision スーパ ユーザ プロファイルを作成する方法

- 1. 以下の操作を完了して[ユーザプロファイル]ページを開きます。
	- a. アプリケーション ヘッダ上の[設定]をクリックします。
	- b. 左のパネルの[管理者設定]セクションでは、[ユーザの管理]をクリック し、次に、プロファイルをクリックします。

リスト ページが表示されます。

2. [新規]をクリックします。

プロファイルの複製ページが表示されます。

3. 以下のフィールドに入力します。

#### 既存のプロファイル

新規プロファイルのベースとする既存のユーザ プロファイルを指定しま す。 Vision ユーザを選択します。

#### プロファイル名

新規ユーザ プロファイルの名前を指定します。 「Vision スーパ ユーザ」 と入力します。

- 4. [保存]をクリックします。 新規ユーザのプロファイル詳細ページが表示されます。
- 5. プロファイルの詳細ページの一番上で[編集]をクリックします。

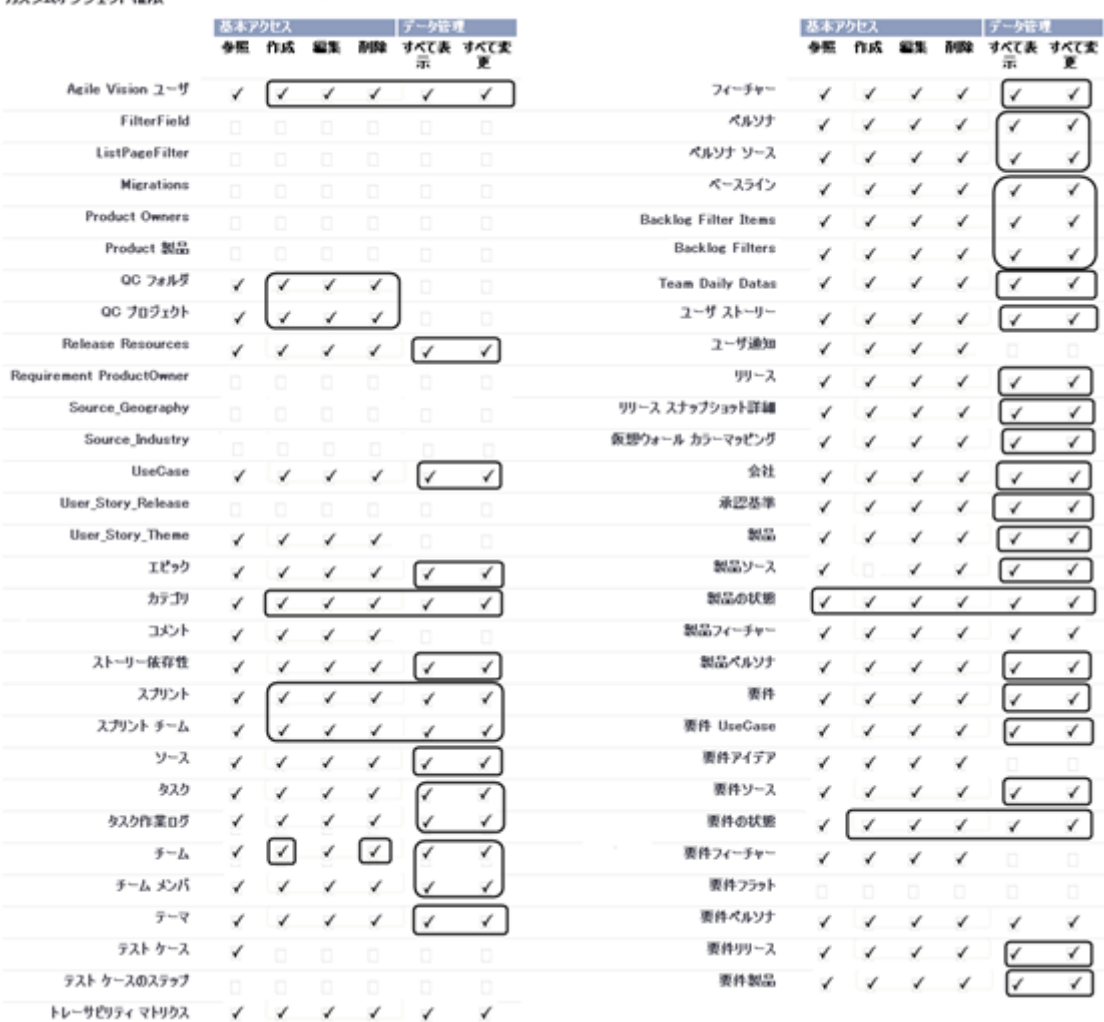

6. [Custom Object Permission]セクションでは、以下の図に示す選択内容を選 択します。

7. [保存]をクリックします。

カフタムオードテカト神経

プロファイルの詳細ページが表示されます。

8. プロファイルの詳細ページの Visualforce ページへのアクセスの有効化セク ションで、[編集]をクリックします。

9. 以下の Visualforce ページを、右向矢印(追加)キーを使用して有効にされ た Visualforce ページ リストへ追加します。

注: orgプレフィックスは以下のリストのページ名には含まれていません。

AgilePlannerUserDetail

AgilePlannerUserEdit

CategoriesDetail

CategoriesEdit

CategoryDetailJs

Integration

PersonaDetail

PersonaEdit

ProductStateDetail

ProductStateDetailJs

ProductStateEdit

ProductStateList

SprintTeamDetail

SprintTeamEdit

StateDetail

StateDetailJs

StateEdit

StateList

TaksDetailJs

**TopReports** 

TopSprintPlanning

UserStoryCommentDetail

UserStoryCommentDetailJs

UserStoryCommentEdit

10. [保存]をクリックします。

# <span id="page-26-0"></span>第 2 章: ドキュメント

以下のドキュメントが Product Vision のこのリリースで利用できます。

■ *CA Product Vision* 導入ガイド

このガイドは、新規ユーザが Product Vision の使用を開始する場合に役立 ちます。 このガイドでは、Product Vision でのプロジェクトのセットアップおよ び管理について説明します。 このガイドへのリンクは、Product Vision の以 下の 2 箇所に用意されていて、いつでも利用できます。

– [要件]リスト ページ上。

これは、[Product Vision]メニューから[要件]を選択すると表示される ページです。 Product Vision で最初の要件を作成すると、リンクは要件 リストに置換されます。

- Product Vision の[バージョン情報]ページ上。
- 状況依存ヘルプ

このリリースでは、Agile Vision と Product Vision に共通のページに関する状 況依存ヘルプには、Agile Vision のヘルプが使用されます。 共通トピックに 表示される情報は、両方の製品に当てはまりますが、手順に示されるナビ ゲーションは、Agile Vision にのみ関係します。

Product Vision のすべてのガイドは、CA [サポートか](http://www.ca.com/jp/support/)ら利用可能で、Product Vision のマニュアル選択メニューからアクセスできます。 このマニュアル選択メ ニューで、特定のガイドの表示、またはマニュアル選択メニュー全体からの関連 情報の検索を実行できます。 これらのガイドの HTML バージョンの表示、PDF の ダウンロード、またはマニュアル選択メニュー全体の .zip ファイルとしてのダウン ロードを実行できます。

製品サポート ページまたはドキュメント ページから、マニュアル選択メニューに アクセスできます。 Product Vision のガイドの最新版については、CA [サポートの](http://www.ca.com/jp/support/) サイトを定期的にご覧ください。

# <span id="page-28-0"></span>第 3 章: 追加情報

このセクションには、以下のトピックが含まれています。 force.com [プラットフォームの使用に関する制限](#page-28-1) (P. 29) [契約終了](#page-28-2) (P. 29)

### <span id="page-28-1"></span>force.com プラットフォームの使用に関する制限

Salesforce.com の書面による事前の承認、および顧客と Salesforce.com 間で相 互に合意された条件の元でのみ、顧客は force.com プラットフォーム上で別の アプリケーションを作成できます。

顧客は、追加のカスタム オブジェクトを使用して、Product Vision をカスタマイズ または拡張できます。

### <span id="page-28-2"></span>契約終了

データ保持

Salesforce.com は顧客に API を提供して、バックアップまたは移行など任意の 目的でそのデータを取得できるものとします。

CA との CA Customer's Service Order の終了の後、顧客には CA に連絡して、そ のデータのエクスポートを依頼するために 30 日間の猶予期間があります。

CA との CA Customer's Service Order の終了から 30 日が経過すると、 Salesforce.com には顧客のデータを保持する責任はなくなります。 顧客データ の返却に関するどのような依頼も、CA によってのみ処理されます。

# <span id="page-30-0"></span>第4章: 既知の問題

CA Product Vision の既知の問題を以下に示します。

#### [要件階層]ページ上のヒント テキスト

Internet Explorer 7 を使用している顧客に対しては、ヒント テキストは[表示] オプションとして[要件階層]が選択されている場合に表示される要件リストで のドラッグ & ドロップ操作に対して表示されません。 同じ動作は、[製品の 詳細]ページに表示される要件リスト上でも確認されます。

#### [製品]リスト ページからの製品の削除

製品の追加の所有者(作成者ではない)としてリスト表示されるユーザは、 [製品]リスト ページから製品を削除できません。 この所有者タイプは、[製品 の詳細]ページからの製品の削除のみ実行できます。 削除するには、 force.com Super User プロファイルが必要です。

#### ソースとペルソナの削除

ユーザは、他のユーザが作成したソースまたはペルソナを削除できません。 作成者または Super User のみがソースまたはペルソナを削除できます。 削 除するには、force.com Super User プロファイルが必要です。

#### Internet Explorer 7 でのビュー セレクタ

要件の[トレーサビリティ マトリクス]ページ上のビュー セレクタは、Internet Explorer 7 では、ユーザに対して完全には表示されません。

#### [製品]フィールドの自動補完

新規要件作成時に、スペースキーを押すと、自動補完フィールドである[製 品]フィールドに、一部の製品が選択対象として表示されません。 選択対象 として製品を表示するには、Backspace ボタンを押します。

#### メッセージ

子要件を持つ親要件を非アクティブにした後に、[要件]セクションに、「*要件* に子要件があるために、要件を非アクティブとマーキングできません」という メッセージが一定期間表示されます。

#### トレーサビリティ ビュー上のページ サイズおよびアイテム番号

要件の[トレーサビリティ マトリクス]ビューで、各ページに表示されるアイテ ムの数は一定ではありません。

#### [フィーチャー階層]ビュー上のページ番号およびアイテム番号

[フィーチャー]リスト ページから利用可能な[フィーチャー階層]ビューで、最 後に表示されたページと前のページを何回か切り替えると、ページ番号とア イテム番号が正しく表示されません。

#### [作業]アイコンは、ページの半分にのみ表示されます。

Internet Explorer 8 を使用している場合、[製品の詳細]ページ上で、子要 件の新規作成時に、[作業]アイコンがカバーするのはページの半分のみに なります。

#### 作成者は削除できません。

フィーチャー、製品または要件の作成者は削除できません。 作成者には常 に、編集または削除権限があります。

#### エラー メッセージ

ユーザが追加所有者としてフィーチャー、製品または要件に追加されると、 そのユーザは所有者としての自分の名前を削除する権限を持ちます。 削 除が発生すると、「データは使用できません」というメッセージが表示されま す。 このメッセージは、明瞭ではありません。

#### [フィルタ]ダイアログでの保存

[保存]をクリックすると、[作業]アイコンの影がダイアログ全体をカバーしませ  $heta_{\circ}$ 

#### リリース カレンダが異なる

リリース日の選択用に表示されるカレンダは、新リリース、および編集中のリ リースに表示されるカレンダとは外観が異なります。

#### 要件階層ページ

ページの最後の行に到達すると、その行を右クリックしてもポップアップ メ ニューが表示されません。 一瞬表示されますが、すぐに消えてしまい、選択 できません。

#### 要件リスト ページ

個別の行のツールヒントに、要件 ID ではなく要件タイトル値が間違って表示 されます。

#### ユーザ インターフェースのグローバル化に関する問題

いくつかの言語では、プラットフォームの互換性の問題により、ページ、ボタ ン、フィールド ラベル、およびその他のユーザ インターフェースで翻訳に関 連する問題が発生しました。 たとえば、翻訳されたユーザ インターフェース が英語で表示されたり、一部の文字が表示されなかったりする場合がありま す。